# **PC Terminal HP, Dell itp. SVXLink**

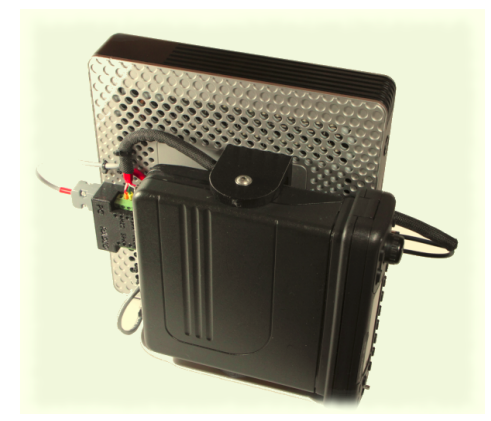

Poniżej opis jak zainstalować svxlink na komputerze typu PC Terminal, HP (T5730, T5735, T5745 itp), Dell Wyse (Dx0D)

Zwróć uwagę że część PC Terminal jest zasilanych napięciem stałym 19V np [HP Terminal T610](https://www.parkytowers.me.uk/thin/hp/t610/) bardzo dobry sprzęt. Możesz zastosować przetwornicę STEP-UP aby podnieść napięcie z zasilacza 12V do 19V np [https://allegro.pl/listing?string=przetwornica%20step](https://allegro.pl/listing?string=przetwornica%20step%20up&order=d) [%20up&order=d](https://allegro.pl/listing?string=przetwornica%20step%20up&order=d) Ważne aby przetwornica zapewniała

odpowiedni zakres prądu w Amperach.

**UWAGA: Jeśli coś nie działa wg zamieszczonego opisu, sprawdź na stronie z której pobrałeś ten dokument czy nie została zaktualizowany opis.**

#### **Instalacja systemu Debian OS**

Zainstaluj na komputerze system operacyjny Debian **BULLSEYE v11 na której był sprawdzony poniższy opis** 

System Debian można pobrać:<https://cdimage.debian.org/cdimage/archive/>

Dla procesorow AMD 64 bity obraz do instlacji poprzez siec:

[https://cdimage.debian.org/cdimage/archive/11.7.0/amd64/iso-cd/debian-11.7.0-amd64](https://cdimage.debian.org/cdimage/archive/11.7.0/amd64/iso-cd/debian-11.7.0-amd64-netinst.iso) [netinst.iso](https://cdimage.debian.org/cdimage/archive/11.7.0/amd64/iso-cd/debian-11.7.0-amd64-netinst.iso)

Dla procesorów i386 32 bitty obraz instlacji przez siec: https://cdimage.debian.org/cdimage/archive/11.7.0/i386/iso-cd/debian-11.7.0-i386 netinst.iso

Opis jak zainstalować system DEBIAN:<https://blog.szygmon.pl/linux/instalacja-debiana>

**UWAGA**: zanim przystąpisz do instalacji wg poniższego opisu musisz posiadać wiedzę z obsługi Linux.

Włącz terminal PC do swoje sieci domowej i poszukaj przydzielony adresy IP dla hotspota przy pomocy darmowego programu IP Scaner który pozwoli ci w łatwy sposób znaleźć podłączony hotspot w sieci domowej możesz go pobrać tu:

[https://www.advanced-ip-scanner.com](https://www.advanced-ip-scanner.com/)

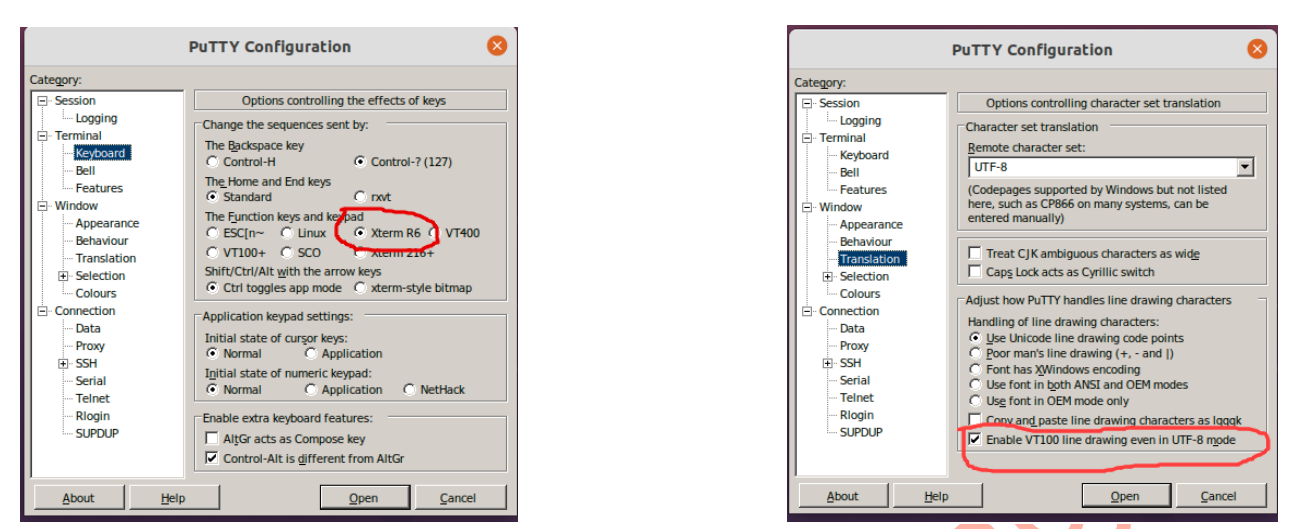

Użyj najnowszej wersji programu [PUTTY](https://www.chiark.greenend.org.uk/~sgtatham/putty/latest.html) pod MSWidnows (PUTTY to dostępny darmowy SSH Client) aby zalogować się via SSH do hotspota.

Ustaw program PUTTY wg zaznaczonych na czerwono pól na pokazanych wyżej obrazkach. Po ustawieniu tych opcji w zakładce session zapisz ustawienia jako default. Ustawienia te pozwolą że klawisze funkcyjne będą prawidłowo działać w wielu programach np alsamixer.

Możesz też używać darmowego programu [WinSCP](https://winscp.net/eng/download.php) do przenoszenia plików między MS Windows a Linux. Pamiętaj kiedy robisz edycje plików tekstowych używaj darmowego programu [NOTEPAD++](https://notepad-plus-plus.org/downloads/) który pozwala zapisywać pliki ASCCII formacie poprawnych dla UNIX/Linux (tzn bez znaków ^M na końcu linii co robi zwykły notatnik w MSWindows)

Opis instalacji dysku twardego na terminalu: [https://grylewicz.pl/montaz-dysku-twardego-cienkim-kliencie-hp-t5720/](https://grylewicz.pl/montaz-dysku-twardego-cienkim-kliencie-hp-t5720)

## **Musisz być zalogowany do systemu jako użytkownik root**

# **Aktualizacja systemu i instalacja pakietów systemowych**

## **Ustawianie strefy czasowej**

Sprawdź bieżące ustawienie strefy czasowej poleceniem:

## **sudo timedatectl**

otrzymany wynik może być:

 Local time: pią 2022-09-02 11:43:59 CEST Universal time: pią 2022-09-02 09:43:59 UTC RTC time: pią 2022-09-02 09:43:59 Time zone: Europe/Warsaw (CEST, +0200) System clock synchronized: yes NTP service: active RTC in local TZ: no

Aby ustawić strefę czasową dla Polski użyj następującej komendy:

### **timedatectl set-timezone Europe/Warsaw**

i ponownie sprawdź komenda timedatectl czy jest poprawnie ustawioena "TIme zone" na "Europe/Warsaw"

Aby ustawić domyślny język w systemie tzw "locales" użyj komendy :

## **sudo dpkg-reconfigure locales**

Z listy dostępnych lokalizacji wybierz "pl\_PL.UTF-8 zaznaczając go klawiszem "Spacja" tak aby pojawił się znak gwiazdki \* i następnie zatwierdź zmiany OK następnie wybierz domyślną lokalizację dla całego systemu i zatwierdź OK

Uruchomić polecenie na swoim komputerze które zainstaluje automatycznie biblioteki i programy niezbędne do dalszej pracy systemu:

 **sudo -s cd /opt wget http://www.fm-poland.pl/files/install-pkg-pc.sh chmod 0755 install-pkg-pc.sh Uruchom: /opt/install-pkg-pc.sh**

Po aktualizacji systemu i instlacji pakietów sprawdzić czy użytkownik svxlink jest dopisany do grup: dialout, audio i tty w pliku /etc/group.

 tty:x:5:svxlink audio:x:29:svxlink dialout:x:20:svxlink plugdev:25:svxlink

Uruchom program który pozwoli pobierać temperaturę CPU:

#### **sudo sensors-detect**

i odpowiadaj na pytania YES

Po zakończeniu konfiguracji sprawdź czy możesz odczytać temperaturę CPU poleceniem

#### **sensors**

jeśli jest dostępna informacja dostaniesz wynik podobny do tego:

 coretemp-isa-0000 Adapter: ISA adapter Core 0:  $+26.0^{\circ}$ C (crit = +90.0°C)

### **Instalacja programu svxlink**

Instalacje svxlink możesz zrobić uruchamiając poniższe polecenie:

```
 sudo -s
   cd /opt
   wget http://www.fm-poland.pl/files/install-svx.sh
   chmod 0755 install-svx.sh
Uruchom:
   /opt/install-svx.sh
```
Po kompilacji i instalacji svxlink pobierz przykładową konfigurację svxlink usr.conf oraz pliki dźwiękowe polskie. Uruchom następującą komendę aby pobrać cały pakiet:

```
 sudo -s 
  cd /opt
  wget http://www.fm-poland.pl/files/install-pc.sh
  chmod 0755 install-pc.sh
Uruchom:
  /opt/install-pc.sh
```
Jeśli budujemy hotspota to należy skorzystać z przykładowej konfiguracji o nazwie /etc/svxlink/svxlink\_user.conf

Należy skopiować go na nazwę svxlink.conf wykonując polecenia

## **cd /etc/svxlink sudo cp svxlink\_user.conf svxlink.conf**

W przypadku przemienników mamy przykłady konfiguracji:

**svxlink rpt duplex.conf** (dla trybu Duplex kiedy svxlink jest programowym kontrolerem)

**svxlink rpt simplex.conf** (dla trybu Simplex używamy tego trybu kiedy chcemy podłączyć komputer z svxlink do fabrycznego przemiennika lub przemiennika zbudowanego na 2xGMxxx itp. + kontroler np. MicroSat RPTC)

Wybraną wersje przykładową musisz skopiować na nazwę **svxlink.conf** w katalogu **/etc/svxlink**

Poszukaj na stronie FM POLAND więcej informacji dotyczące podłączenia fabrycznych przemienników do svxlinka

Zrób edycje pliku svxlink.conf i wprowadź zmiany w [ReflectorLogic] oraz w [SimplexLogic] oraz [Rx1] i [Tx1]

 **cd /etc/svxlink sudo nano /etc/svxlink/svxlink.conf**

W części [SimplexLogic] musisz wpisać swój znak w CALLSIGN= zamiast N0CALL

**[SimplexLogic] TYPE=Simplex RX=Rx1 TX=Tx1 CALLSIGN=N0CALL**

# **Aby otrzymać konto na FM POLAND musisz skontaktować na adres email podany na** stronie FM POLAND w menu "Kontakt"

Bez tych danych nie podłączysz się do SVXReflectora swoim Hotspotem FM. Otrzymane dane wpisuje się w części [ReflectorLogic] w pliku konfiguracyjnym svxlink.conf.

**[ReflectorLogic] TYPE=Reflector HOSTS=reflector.fm-poland.pl,reflector.fm-poland.noip.pl HOST\_PORT=5295 CALLSIGN="N0CALL" AUTH\_KEY="My\_PASSWORD"**

Zwróć uwagę na reguły używanych znaków do zalogowania się do FM POLAND który wpisujesz w pole **CALLSIGN**

- **ZNAK** Hotspot osobisty (domowy) bez SSID, kolejny hotspot osobisty ma SSID: N1, -N2 itd (N oznacza Node)
- **ZNAK-GW** Połączenie bez portu radiowego przejście np do EchoLink (Link GW) itp.
- **SRxxx** Przemiennik z wejściem radiowym

W części [ReflectorLogic] wpisz w MONITOR TGS jakie inne dostępne TalkGroup będzie monitorował hotspot

#### **MONITOR\_TGS=112+++,260,2600**

**Zwróć uwagę na konfiguracje w części [Rx1] i [Tx1] gdzie definiuje się komunikacje dla PTT i metodę otwarcia blokady szumu w zależności od użytego interfejsu. Patrz [http://www.fm](http://www.fm-poland.pl/kontrola-otwarcia-odbiornika-w-svxlink/)[poland.pl/kontrola-otwarcia-odbiornika-w-svxlink/](http://www.fm-poland.pl/kontrola-otwarcia-odbiornika-w-svxlink/)**

Plik o nazwie **node\_info.json** który znajduje się w katalogu /etc/svxlink/ pełni ważna rolę informacyjną o podłączonym node do sxreflectora FM POLAND między innym do

wyświetlania na dashboard w wykazie podłączonych nodów oraz na mapie FM POLAND.

Aby go skonfigurować patrz na opis na stronie: [http://www.fm-poland.pl/plik-node\\_info-json/](http://www.fm-poland.pl/plik-node_info-json/)

Po zapisaniu ustawień w svxlink musimy aktywować pliki aby svxlink startował po uruchomieniu systemu

 **sudo -s systemctl enable svxlink.service systemctl start svxlink**

Możesz sprawdzić plik **/var/log/svxlink** gdzie zobaczysz log z uruchomienia svxlink Sprawdź w tym logu czy nie ma raportowanych błędów z uruchomienia svxlink.

Zaleca się też ustawienie CTCSS w radiu hotspota i używanie tego samego CTCSS w radiu z którego nadajesz do hotspota. Pozwoli to wyeliminować przypadkowe otwarcia odbiornika hotspota i nadawanie do siec FM Poland przypadkowych zakłóceń.

## **Ustawienia karty dźwiękowej**

Sprawdź poleceniem jakie karty dźwiękowe masz dostępne w systemie poleceniem:

### **cat /proc/asound/cards**

przykładowy wynik komendy:

0 [MID ]: HDA-Intel - HDA Intel MID HDA Intel MID at 0xf3120000 irq 27

1 [NVidia ]: HDA-Intel - HDA NVidia HDA NVidia at 0xf3000000 irq 17

System pokazuje ze są 2 dostępne urządzenia typu karta dźwiękowa pierwsza o numerze 0 i nazwie MID oraz druga o numerze 1 i nazwie NVidia. Musisz wiedzieć którą kartę dźwiękową będziesz używał i jej numer jest podawany w svxlink.conf w części [Rx1] i [Tx1] w liniach

# **AUDIO\_DEV=alsa:plughw:0**

gdzie na końcu jest numer karty którą wskazujesz dla svxlink aby ja używał np. 0 lub 1 Ustawienia wstępne karty dźwiękowej robimy poprzez program który uruchamiamy poleceniem:

## **sudo alsamixer**

Jeśli masz w wykazie więcej niż jedną kartę to klawiszem F6 możesz z listy wybrać którą kartę chcesz zmieniać jej ustawienia

Po wybraniu karty naciśnij klawisz F5, aby wyświetlić wszystkie wejścia i wyjścia. Używając TAB, strzałka w górę, w dół, w prawo, w lewo do nawigacji oraz klawisz M lub spacja do włączania / wyłączania. Zapisz ustawienia poleceniem:

#### **sudo /usr/sbin/alsactl store**

Aby sprawdzić jakość i głośność naszego audio należy skorzystać z dostępnego w svxlinku

trybu ECHO/PARROT/PAPUGA. Ten tryb aktywujesz kodem DTMF 1# Po zgłoszeniu się tego trybu możesz nadawać do hotspota i po zakończeniu transmisji hotspot zrobi retransmisje odebranego audio. Wyjście z trybu ECHO/PARROT/PAPUGA kod DTMF **#**

## **Automatyczne wyłączanie svxlink miedzy 23:30 a 6:00**

W pliku **/etc/cron.d/svxlink** jest ustawione, że program svxlink jest zatrzymywany o 23:30 i następnie o 6:00 ponownie uruchamiany, Jeśli chcesz to wyłączyć należy zakomenderować linie (postawić znak # na początku wiersza) zatrzymujące i uruchamiające svxlink o wskazanych godzinach

## **Backup dysku**

Aby wykonać kopie dysku na HP Terminal warto zainteresować się oprogramowaniem [Clonezilla](https://clonezilla.org/) oraz obejrzeć filmy jak użyć tego narzędzia: [https://www.youtube.com/watch?](https://www.youtube.com/watch?v=41tTudaQb0I) [v=41tTudaQb0I](https://www.youtube.com/watch?v=41tTudaQb0I)

*Autor publikacji nie ponosi odpowiedzialność za wykorzystane rozwiązanie i wynikajcie z niego skutków.*